## **ПАМЯТКА ПО РАБОТЕ С СИСТЕМОЙ РЕГИСТРАЦИИ КОНФЕРЕНЦИИ INDICO.**

#### **1. Создание учетной записи.**

**1.1.** Если у Вас еще нет учетной записи в системе регистрации конференции Indico или Вы не выполнили в нее вход, то перейдите по ссылке [https://conf.isem.irk.ru/.](https://conf.isem.irk.ru/) В открывшемся окне браузера справа вверху нажмите кнопку «Вход» (Рис.1).

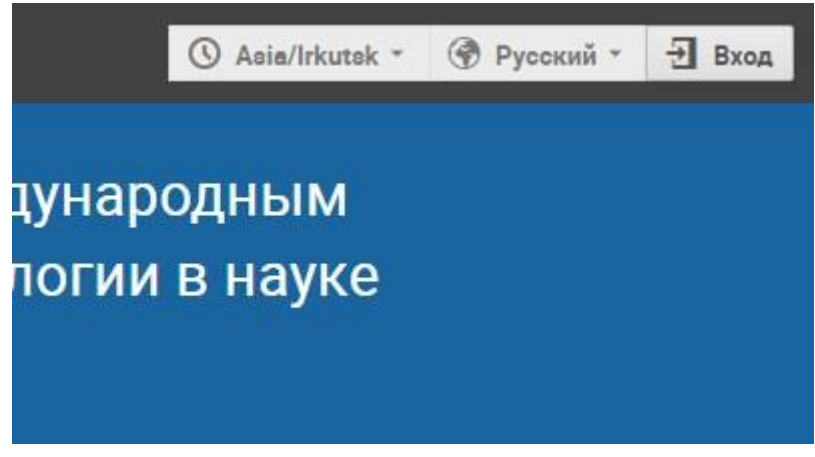

Рис. 1. Панель входа в учетную запись Indico.

**1.2.** Появится окно входа или создания учетной записи. Для ее создания нажмите в окне на ссылку «создать ее» (Рис.2)

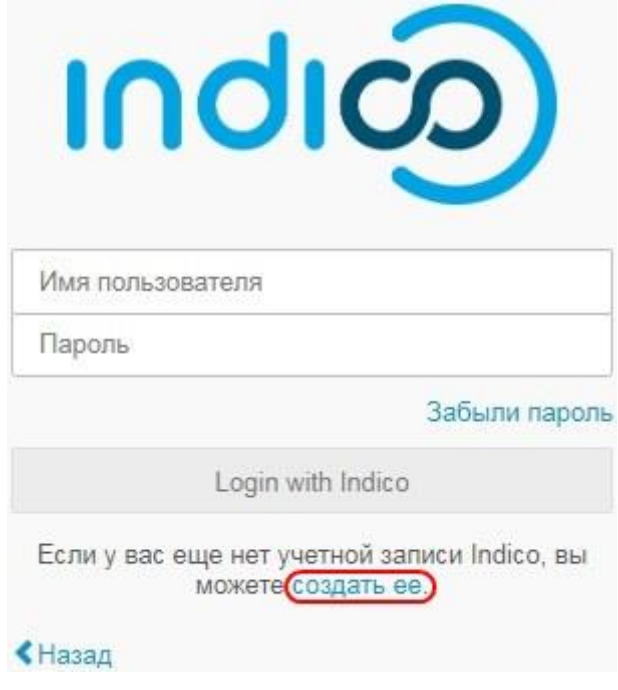

Рис.2. Окно входа в учетную запись.

**1.3.** В появившемся окне введите свой адрес электронной почты и нажмите кнопку «Отправить мне письмо с подтверждением» (Рис. 3).

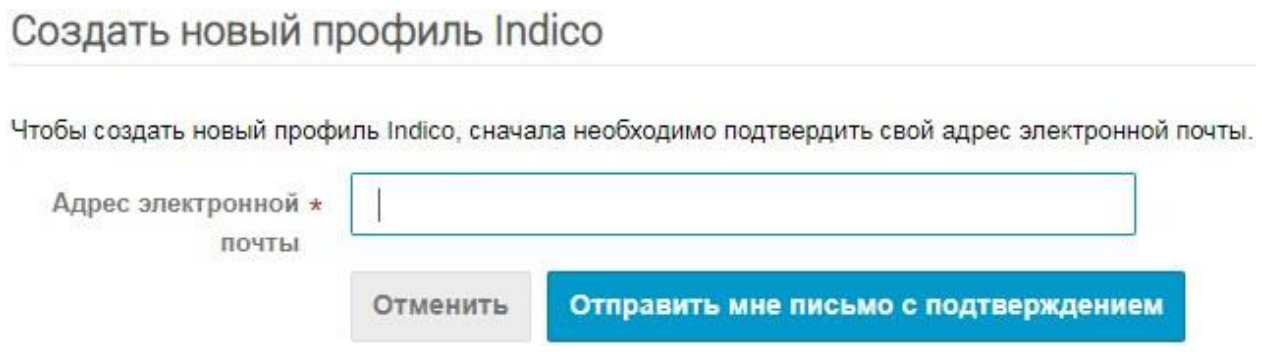

Рис. 3. Окно запроса адреса электронной почты.

**1.4.** Дождитесь письма с подтверждением регистрации, откройте его и пройдите по ссылке в письме.

![](_page_1_Picture_34.jpeg)

Рис. 4. Форма завершения создания учетной записи.

**1.5.** В открывшемся окне (Рис. 4) введите необходимые данные для завершения создания учетной записи:

В поле **«Адрес электронной почты»** будет введен указанный Вами при регистрации адрес электронной почты.

В поле **«Имя»** введите Ваше полное имя без отчества.

В поле **«Фамилия»** введите Вашу фамилию.

В поле **«Организация»** введите наименование организации, в которой Вы работаете.

В поле **«Имя пользователя»** введите логин, который будет использоваться вами при входе в учетную запись как в **п.1.2**. Не используйте знаки кириллицы.

В поля **«Пароль»** и **«Подтвердить пароль»** введите придуманный вами пароль для учетной записи, который также будет использоваться для входа. Не используйте знаки кириллицы.

**1.6.** Нажмите кнопку *«Создать профиль»*. Вы создали учетную запись в системе Indico.

## **2. Регистрация участия в конференции.**

**2.1.** Для регистрации участия в конференции пройдите по ссылке

<https://conf.isem.irk.ru/e/IMT-2024>

**2.2.** В окне мероприятия найдите слева панель меню и выберите пункт меню *«Регистрация»* (Рис. 5).

![](_page_2_Picture_128.jpeg)

Рис. 5. Пункт меню для регистрации участия в конференции.

Справа появится форма регистрации участника. Заполните контактные данные (Рис.6). И выберите вид проживания.

![](_page_3_Picture_143.jpeg)

Рис. 6. Контактные данные участника.

В поле **«Фамилия»** указана Ваша фамилия из учетной записи. Если она не соответствует текущей, то очистите поле и укажите новую фамилию вручную.

В поле **«Имя»** указано Ваше имя из учетной записи. Если оно изменилось, либо Вы желаете указать Ваше полное имя, то очистите поле и укажите новое имя вручную.

В поле **«Отчество»** обязательно укажите свое отчество.

В поле **«Дата рождения»** введите дату своего рождения в формате «ДД.ММ.ГГГГ», либо можете выбрать дату из выпадающего календаря.

В поле **«Город»** укажите только город, который вы представляете.

В поле **«Место работы»** укажите организацию, которую Вы представляете. Если Ваша организация допускает использование аббревиатуры в качестве названия (например: ИСЭМ, МФТИ, ИрНИТУ и пр.), то укажите сокращенное название, не используя юридических сокращений (ФГАОУ, ФГБОУ, ФГБНИУ, ВПО, ВО и пр.). Если в названии организации присутствует «Российская академия наук», сократите до РАН, а отделение, например «Сибирское отделение Российской академии наук» до СО РАН**\***. Если Вы представляете более одной организации, укажите их все через запятую, но на первом месте должно быть Ваше основное место работы.

*\*Пример. Организация «Федеральное государственное бюджетное учреждение науки Институт систем энергетики им. Л.А. Мелентьева Сибирского отделения Российской академии наук» будет иметь сокращённое название «ИСЭМ СО РАН»*.

В поле **«Должность»** укажите занимаемую должность, через запятую укажите ученую степень и/или ученое звание.

В поле **«E-mail»** у Вас находится адрес электронной почты, указанный при регистрации. Если Вы желаете указать другой, очистите поле и введите новый адрес вручную.

В поле **«Телефон»** обязательно укажите Ваш актуальный номер сотового телефона (благодаря этому возможно оперативное решение ситуаций, которые могут возникнуть во время Вашего пребывания на конференции).

**Убедительная просьба!** Если Вы уже зарегистрировали участие в конференции, то проверьте указанные данные на соответствие требованиям в **п 2.2.** и отредактируйте анкету, нажав кнопку *«Изменить»* (Рис. 7), если это необходимо для соответствия всем требованиям.

![](_page_4_Picture_2.jpeg)

Рис. 7. Кнопка редактирования анкеты участника.

#### **3. Отправка тезисов.**

**3.1.** Для отправки тезисов найдите слева панель меню и выберите пункт меню *«Прием тезисов»* (Рис.8).

![](_page_4_Picture_93.jpeg)

Рис.8. Пункт меню для отправки тезисов.

В открывшейся справа форме нажмите кнопку *«Отправить тезисы»* (Рис. 9).

![](_page_4_Figure_9.jpeg)

Рис. 9. Кнопка для отправки тезисов

# **3.2.** В появившейся форме (Рис. 10) заполните все поля.

![](_page_5_Picture_42.jpeg)

Рис. 10. Форма отправки тезисов.

В поле **«Название»** укажите название Вашего доклада.

В поле **«Текст тезисов»** скопируйте из Вашего источника только текст тезисов со всем содержимым, а также списком литературы, но без указания названия и авторов. Для вставки изображений Вы можете использовать кнопку «Image» (Рис. 11) на панели инструментов. (Для этого придется загрузить изображение на любой ресурс, пригодный для хранения изображений, и получить на него прямую ссылку).

![](_page_6_Picture_0.jpeg)

Рис. 11. Панель инструментов, кнопка «Image».

В поле **«Авторы»** указываются все авторы. Крайне желательно, чтобы Вы указали автора, выбрав его из числа зарегистрированных участников. Для этого Ваши соавторы должны быть также зарегистрированы в этом мероприятии. Чтобы найти автора, нажмите кнопку «Поиск» (Рис.10). В появившейся форме (Рис. 12) в поле «Family name» введите фамилию автора, нажмите кнопку «Search». В поле ниже отобразится список найденных авторов с указанной фамилией, выберите нужного и нажмите внизу кнопку «Add». Если Вам требуется указать автора, регистрация которого невозможна по каким-либо причинам, то сделайте это вручную как это указано ниже в **п. 3.3.**

![](_page_6_Picture_56.jpeg)

Рис.12. Форма поиска авторов.

Когда Вы добавили всех авторов, то в списке справа от автора, который будет выступать с этим докладом, **обязательно нажмите кнопку «Speaker»**. С помощью остальных кнопок справа Вы можете удалить автора из списка, редактировать информацию о нем или переместить его в соавторы (Рис. 13).

![](_page_7_Picture_171.jpeg)

Рис. 13. Список авторов.

**3.3.** Чтобы ввести вручную информацию об авторе нажмите кнопку «Ввести вручную» (Рис. 10) и заполните появившуюся форму ввода информации об авторе (рис. 14):

В поле **«Title»** выберите соответствующее обращение из списка (Mr – мистер,  $Mrs$  – миссис, Ms –мисс, Dr. – доктор, Prof. – профессор).

В поле **«Family name»** укажите фамилию автора на русском языке.

В поле **«Fist name»** укажите полное имя автора на русском языке.

В поле **«Affilation»** укажите организацию, которую представляет автор. Если организация допускает использование аббревиатуры в качестве названия (например: ИСЭМ, МФТИ, ИрНИТУ и пр.), то укажите сокращенное название не используя юридических сокращений (ФГАОУ, ФГБОУ, ФГБНИУ, ВПО, ВО и пр.). Если в названии организации присутствует «Российская академия наук», сократите до РАН, а отделение, например «Сибирское отделение Российской академии наук», до СО РАН**\***. Если автор представляет более одной организации, укажите их все через запятую, но на первом месте должно быть основное место работы.

*\*Пример. Организация «Федеральное государственное бюджетное учреждение науки Институт систем энергетики им. Л.А. Мелентьева Сибирского отделения Российской академии наук» будет иметь сокращённое название «ИСЭМ СО РАН»*.

В поле **«E-mail»** укажите актуальный электронный адрес автора.

В поле **«Address»** укажите только город, который представляет автор

В поле **«Telephone»** укажите актуальный сотовый телефон автора, если Вы не знаете его, можете указать рабочий телефон, либо не указывать вообще.

Нажмите кнопку *«Save».*

![](_page_8_Picture_19.jpeg)

Рис. 14. Форма ввода информации об авторе вручную.

**3.4.** Проверив, что все поля заполнены правильно, нажмите кнопку *«Отправить»* (Рис.10).